# **DocuPrint - Guida ad una rapida installazione in rete**

- Connessione Peer-to-Peer per Windows 95
- Connessione a Windows NT 4.X/Windows 2000
- Connessione a Macintosh con EtherTalk
- Connessione a Novell NetWare 3.1x, 4.1x, 5.x
- Connessione al Server OS/2 Warp (LAN Server)
- Connessione a OS/2 Warp V4.0 e OS/2 Warp Connect 3.0 Peer-to-Peer
- Connessione a UNIX
- Servizi Internet per stampanti

#### VERSIONE 3.0

©1999 Xerox Corporation. Tutti i diritti riservati.

La protezione dei diritti riservati rivendicata comprende qualsiasi forma e soggetto dei materiali ed informazioni tutelati dai diritti d'autore attualmente previsti dalla legge giudiziaria o dal diritto legislativo o accordati in seguito, ivi inclusi senza limitazioni, i materiali generati da programmi software che sono visualizzati sullo schermo, quali stili, modelli, icone, videate, apparenze, ecc.

Xerox®, The Document Company®, la X digitalizzata e tutti i nomi e numeri dei prodotti Xerox citati in questa pubblicazione sono marchi registrati della Xerox Corporation®. Si riconoscono anche altri marchi commerciali.

Periodicamente, a questo documento sono apportati dei cambiamenti. Questi cambiamenti, le possibili imprecisioni tecniche e di battitura e gli aggiornamenti di natura tecnica saranno aggiunti nelle edizioni successive.

Stampato negli Stati Uniti d'America.

# **Indice**

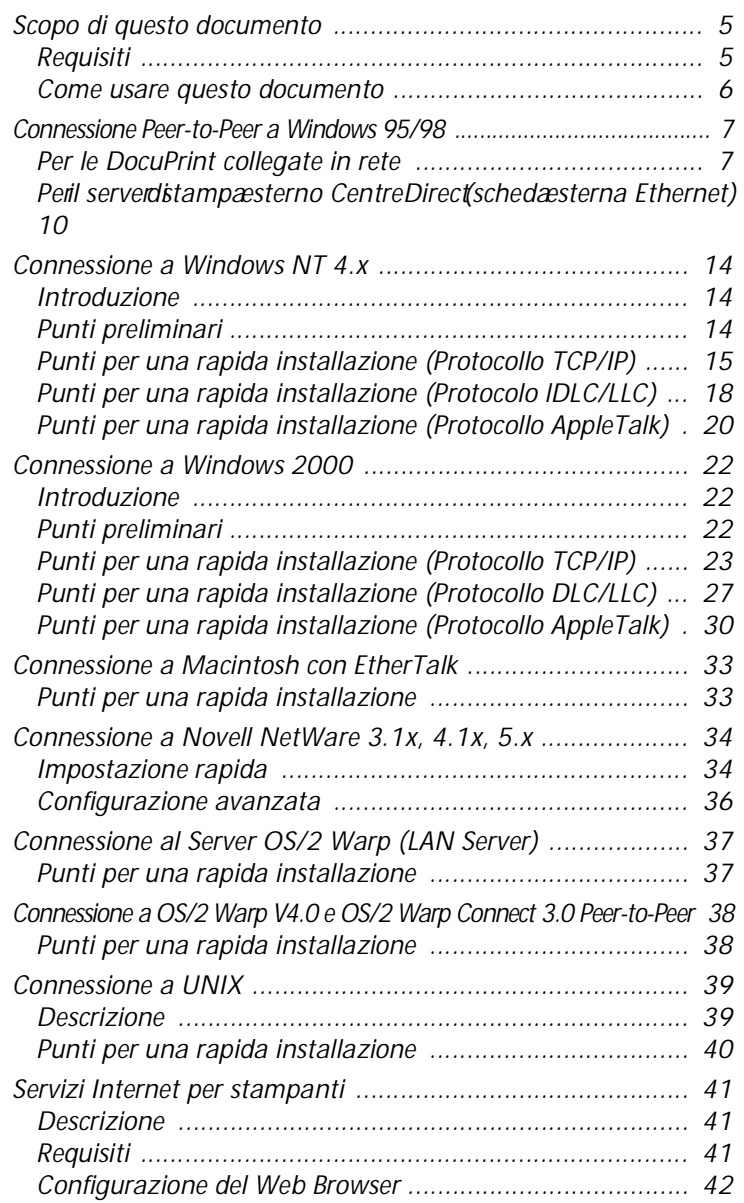

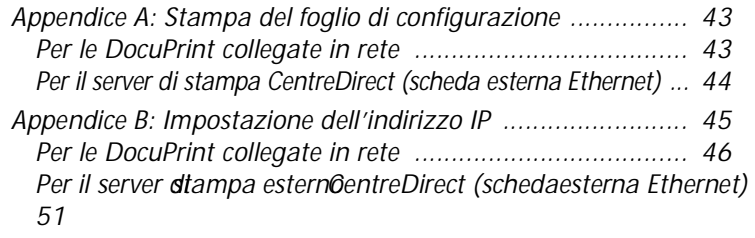

# <span id="page-4-0"></span>**Scopo di questo documento**

Lo scopo di questo documento è di fornire ad un Amministratore di sistemi esperto le informazioni necessarie per installare la stampante DocuPrint sulle varie reti indicate.

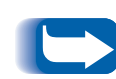

*Questo documento riguarda le stampanti Xerox DocuPrint collegate in rete, il server di stampa esterno CentreDirect Xerox (scheda esterna Ethernet) ed altre stampanti collegate in rete. Dato che molte delle funzionalità e caratteristiche sono condivise da tutte queste stampanti, questo documento usa il nome generico "Stampante DocuPrint" quando fa riferimento a queste stampanti. Alcune funzioni non sono disponibili per le stampanti collegate con il server di stampa esterno CentreDirect Xerox (scheda esterna Ethernet).*

#### **Requisiti** In generale, i requisiti necessari per il collegamento e l'installazione della stampante includono:

- Una stazione di lavoro con un sistema operativo adatto installato per quella stazione.
- Una conoscenza del funzionamento della rete.

## **Informazioni addizionali**

Altre informazioni possono essere trovate nell'aiuto in linea e nella documentazione elettronica fornita con la stampante. Questa documentazione può includere la **Guida alla gestione del sistema** nel CD della stampante, per la maggior parte delle stampanti, e la **Guida alle informazioni tecniche** nel CD del software di Gestione della stampante.

## <span id="page-5-0"></span>**Come usare questo documento**

Seguendo le istruzioni fornite in questo documento, l'utente potrà installare la stampante in rete molto rapidamente.

- **1** Vedere l'indice.
- **2** Identificare i sistemi operativi di rete (Network Operating Systems - NOS) pertinenti alla propria rete.
- **3** Andare alla pagina indicata ed effettuare la procedura. La procedura può indirizzare l'utente alle appendici situate alla fine di questo documento.
- **4** Una volta completate le procedure, si consiglia di stampare una pagina di prova.
- **5** Controllare la qualità del lavoro di stampa. Per correggere eventuali problemi, usare la sezione Analisi guasti nella **Guida alla gestione del sistema** della stampante.
- **6** Se il lavoro non viene stampato, per correggere il problema, consultare la sezione Analisi guasti per il sistema operativo usato nella **Guida alle informazioni tecniche**.

Le stampanti DocuPrint hanno un Web Server incorporato. Per controllare o gestire la stampante usando il software standard del proprio Web Browser, effettuare le procedure descritte nella sezione **Servizi Internet per stampanti**.

# <span id="page-6-0"></span>**Connessione Peer-to-Peer a Windows 95/98**

## **Per le DocuPrint collegate in rete**

### **Punti per una rapida installazione**

- **1** Caricare il CD-ROM della stampante.
- **2** Se il PC è regolato a "Autorun (Esecuzione automatica)", verrà lanciato un programma d'utilità di navigazione del CD. Altrimenti, eseguire: CDNAV\SETUP.EXE. e selezionare la lingua desiderata.
- **3** Installare i driver di stampa per la stampante. Vedere i dettagli nel **Libretto d'istruzioni del CD** della stampante.
- **4** Nel navigatore del **CD** della stampante, selezionare "Programma di utilità addizionali (Additional Software Utilities)". Selezionare "Installa lo strumento Windows 95/98 Peer to Peer".

#### *O*

Eseguire il programma Setup (Imposta) che si trova nel CD della stampante (cartellina <CD-drive>:\instal\utility\wfw95p2p\).

- **5** Nello schermo di benvenuto, fare clic su **Successivo>**.
- **6** Verrà visualizzato lo schermo di destinazione, che mostra dove saranno installati i file. Cambiare la directory con il tasto Sfoglia o fare clic su **Successivo>**.
- **7** Verrà visualizzato uno schermo che chiederà una directory di riserva (backup). Cambiare la directory con il tasto Sfoglia o fare clic su **Successivo>**.
- **8** Verrà visualizzato uno schermo che chiederà una directory Spool. Cambiare la directory con il tasto Sfoglia o fare clic su **Successivo>**.
- **9** Verrà visualizzato uno schermo, che chiederà il nome di una nuova cartella. Si può digitare un nuovo nome di cartella o selezionarne una già esistente nell'elenco; quindi fare clic su **Successivo>**.
- **10** Apparirà una finestra di informazioni che visualizzerà la directory spool ed il nome della coda di stampa per la coda appena installata. Questa informazione servirà quando si collegherà una porta a questa coda.
- **11** Verrà visualizzata la finestra Installazione completata. Riavviare il computer e fare clic su **Fine**.
- **12** Per visualizzare il file Leggimi (ReadMe), fare clic su Sì, altrimenti su No.
- **13** Quando il sistema si è riavviato, trovare il gruppo di programmi DLL Tool e fare doppio clic sull'icona **Xerox DLL Config**.
- **14** Appare lo schermo delle opzioni di configurazione. Scegliere Aggiungi la coda della stampante Xerox (Add Xerox Printer Queue) e fare clic su **Successivo>**.
- **15** Inserire l'indirizzo MAC della scheda di rete della stampante e fare clic su **Successivo>**.
- **16** Verrà visualizzato un nuovo schermo intitolato Aggiunta di una nuova coda. Scegliere il modello di stampante Xerox e fare clic su **Successivo>**.
- **17** Verrà visualizzato un nuovo schermo intitolato Aggiunta di una nuova coda. Inserire il nome della porta della stampante e fare clic su **Successivo>**.
- **18** Verrà visualizzato uno schermo di informazioni. Prendere nota del nome della porta visualizzata. Dovrebbe contenere il nome del drive ed il percorso della directory spool.
- **19** Si ritornerà allo schermo di configurazione. Per riavviare il computer, selezionare il tasto Esci; quindi fare clic su **Fine**.
- **20** Verrà creata la coda di stampa. Aprire il pannello di controllo e fare doppio clic su **Stampanti**.
- **21** Con il tasto destro del mouse, selezionare una stampante e, nel menu a cascata, selezionare Proprietà.
- **22** Selezionare la cartella Particolari ed usare il menu a cascata Porte per scegliere la coda creata durante l'installazione, e, quindi, fare clic so **OK**.
- **23** Per verificare il funzionamento del sistema, aprire un'applicazione e stampare una pagina di prova.

<span id="page-9-0"></span>**Per il server di stampa esterno CentreDirect (scheda esterna Ethernet)**

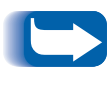

*Occorre avere il protocollo NetBEUI caricato sulla stazione di lavoro Windows 95/98 (consultare la documentazione Windows per l'installazione di questo protocollo).*

### **Punti per una rapida installazione**

Per trovare il Server di stampa esterno CentreDirect (scheda esterna Ethernet), esso deve avere un nome nel gruppo NetBEUI che corrisponda a quello di un gruppo valido della rete. Il Server di stampa esterno CentreDirect (scheda esterna Ethernet) viene, per default, con il nome di gruppo "WORKGROUP". Questo è lo stesso nome di default usato da Microsoft Windows. Se, sul vostro posto di lavoro, il nome del gruppo NetBEUI è stato cambiato, il nome del gruppo del Server di stampa esterno CentreDirect (scheda esterna Ethernet) deve essere cambiato per riflettere quello del posto di lavoro.

Se la vostra rete ha IPX o TCP/IP oltre a NetBEUI, si può usare CentreWare DP per cambiare il nome del gruppo NetBEUI. Per ulteriori informazioni, consultare la **Guida per l'utente di CentreWare DP** sul CD del software di gestione della stampante.

Per cambiare il nome del gruppo in una rete con solo NetBEUI:

- **1** Caricare il CD del software di gestione della stampante.
- **2** Copiare "showprn.exe" e "nbmon.exe" sulla vostra directory Windows dal CD del software di gestione della stampante. Il percorso è: <CD drive>:\INSTAL\UTILITY\NETBIOS
- **3** Aprire una shell DOS e digitare "**showprn.exe**". Comparirà una lista dei Server di stampa esterni CentreDirect (schede esterne Ethernet) sul vostro segmento di rete locale.
	- *Se NETBEUI non è il protocollo di default, per mostrare la lista dei Server di stampa esterni CentreDirect (schede esterne Ethernet), potrà essere necessario usare l'opzione di comando "-d#". In questo caso, la sintassi è "***showprn.exe -d#***", dove # è un numero fra 0 e 7. Per ritrovare il corretto numero di porta, potranno essere necessari vari tentativi.*
- **4** Verificare che il server di stampa esterno CentreDirect (scheda esterna Ethernet) appaia nell'elenco. Il nome di default è del formato "XRXaaaaaa", dove "aaaaaa" rappresenta le ultime sei cifre dell'indirizzo Ethernet del Server di stampa esterno CentreDirect (scheda esterna Ethernet).
- **5** Per aprire una sessione con il server di stampa esterno CentreDirect (scheda esterna Ethernet), digitare **nbmon.exe XRXaaaaaa**. Se l'opzione "-d#" fu richiesta per showprn.exe, essa deve essere usata pure con nbmon.exe.
- **6** Il server di stampa esterno CentreDirect (scheda esterna Ethernet) riproporrà una lista di opzioni. Digitare ! per impostare una sessione di controllo.
- **7** Per confermare la sessione di controllo, digitare **sì**.
- **8** Per selezionare le impostazioni di rete dalla lista delle opzioni, digitare **n**.
- **9** Per selezionare le impostazioni di rete Microsoft (Microsoft Networking) dalla lista delle opzioni, digitare **m**.
- **10** Per modificare le impostazioni correnti, digitare **y**.
- **11** Per modificare il nome del gruppo, digitare **y**. Inserire un nuovo nome di gruppo che corrisponde a quello della vostra stazione di lavoro.
- **12** Se si desidera modificare il nome NetBEUI del server di stampa esterno CentreDirect (scheda esterna Ethernet), digitare **y**, altrimenti **n**.
- **13** Ritornare alla lista d'opzioni delle impostazioni di rete.
- **14** Per ritornare alla lista d'opzioni di controllo, digitare **X**.
- **15** Per ripristinare il server di stampa esterno CentreDirect (scheda esterna Ethernet), digitare **R**.

#### **Utenti di Windows 95/98**

Per collegarsi al server di stampa esterno CentreDirect (scheda esterna Ethernet):

- **1** Aprire il Network Neighborhood. Trovare il computer chiamato "XRXaaaaaa".
- **2** Aprire l'icona del server di stampa esterno CentreDirect (scheda esterna Ethernet) facendo doppio clic sull'icona stessa.
- **3** Fare doppio clic sull'icona della stampante all'interno del server di stampa esterno CentreDirect (scheda esterna Ethernet).
- **4** Per installare il corretto driver di stampa, seguire le istruzioni del Wizard Aggiungi stampante.
- **5** Per verificare la configurazione della stampante, generare una stampa di prova.

<span id="page-13-0"></span>*Connessione a Windows NT 4.x*

# **Connessione a Windows NT 4.x**

**Introduzione** La stampante può essere installata su di una rete Windows NT usando uno di tre metodi seguenti:

- Protocollo TCP/IP
- Protocollo DLC/LLC
- Protocollo AppleTalk

I **Punti preliminari** riportati qui di seguito devono essere completati per tutte le stampanti a prescindere dal protocollo usato. Poi, i **Punti per una rapida installazione** spiegheranno dettagliatamente l'installazione a seconda del protocollo usato nella rete.

Può anche essere utilizzato il programma CentreWare DP presente sul CD del software di gestione della stampante per controllare e configurare la stampante.

- **Punti preliminari** 1 Stampare il foglio di configurazione. Consultare l'**Appendice A: Stampa del foglio di configurazione** in questa guida. Conservare questa pagina per riferimento.
	- **2** Controllare il foglio di configurazione per verificare che siano abilitati sia il protocollo che il connettore.
	- **3** Passare ai punti per una rapida installazione relativi al vostro protocollo di rete.

<span id="page-14-0"></span>**Punti per una rapida installazione (Protocollo TCP/IP)**

- **1** Sul computer, fare clic con il tasto destro del mouse sull'icona Network Neighborhood e selezionare **Proprietà**.
- **2** Fare clic sulla cartellina Protocolli e verificare che il protocollo TCP/IP sia caricato.
- **3** Selezionare la cartellina Servizi e verificare che il software "Stampe Microsoft TCP/IP" sia caricato.
- **4** Se questo software non è installato, installarlo usando la documentazione fornita da Microsoft e quindi ritornare a questo documento.
- **5** Aprire il **Pannello di controllo** e fare doppio clic sull'icona **Stampanti**.
- **6** Fate doppio clic su **Aggiungi stampante**.
- **7** Viene lanciato il Wizard **Aggiungi stampante**.
- **8** Verificare che l'icona Risorse del computer sia selezionata e fare clic su **Successivo>**.
- **9** Fare clic su **Aggiungi porta**.
- **10** Nell'elenco, selezionare **Porta LPR** .
- **11** Fare clic su **Nuova porta**.
- **12** Si aprirà la finestra **Aggiungi stampante compatibile con LPR**. Digitare l'indirizzo IP della stampante ed un nome di stampante contenente non più di 31 caratteri (senza spazi) e quindi selezionare **OK**.
- **13** Il Wizard riporterà l'utente al dialogo precedente. Verificare che il nuovo indirizzo IP inserito sia nell'elenco e sia corretto. La casella di attivazione alla sinistra dell'indirizzo deve essere spuntata; se non lo fosse, spuntarla e poi selezionare **Successivo>**.
- **14** Inserire il CD della stampante e fare clic su **Disco**.
- **15** Fare clic sul tasto **Sfoglia** e selezionare la directory che contiene i driver Windows NT.
- **16** Selezionare il file **\*.INF** e poi fare clic su **Apri**.
- **17** Il Wizard riporterà l'utente al dialogo precedente. Verificare se il percorso ed il nome del file sono corretti e fare clic su **OK**.
- **18** Nel dialogo seguente, inserire un nome per la stampante e selezionarla, se lo si desidera, come stampante di default e fare clic su **Successivo>**.
- **19** Se la stampante non viene condivisa, fare clic su **Successivo>**. Per condividere una stampante, inserire un **Nome di condivisione**, spuntare la casella di controllo di condivisione e fare clic su **Successivo>**.
- 20 Nel dialogo seguente si consiglia di stampare una pagina di prova. Fare clic su **Fine**.
- **21** Aspettare che venga stampata la pagina di prova. Un nuovo dialogo vi chiederà di confermare l'esecuzione della stampa di prova; fare clic su **Sì**.
- **22** Inviare un lavoro di stampa alla stampante.
- **23** Controllare la qualità del lavoro di stampa. Se ci sono problemi di qualità, per correggere il problema, usare la sezione di qualità stampa della **Guida alla gestione del sistema** della stampante.
- **24** Se il lavoro di stampa non viene stampato, per correggere il problema, consultare la sezione Analisi guasti relativa al sistema operativo usato nella **Guida alle informazioni tecniche**..

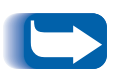

*Le stampanti collegate ad una rete Windows NT con il protocollo TCP/IP abilitato possono usare un Web Browser per controllare e configurare la stampante. Consultare la sezione in questo documento intitolata* **Servizi Internet per stampanti***.*

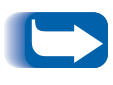

*Per installare o gestire più stampanti su una rete Windows NT con il protocollo TCP/IP abilitato, si può utilizzare Xerox CentreWare MC snap-in to Microsoft Management Console. Consultare la Guida per l'utente di CentreWare MC.*

## <span id="page-17-0"></span>**Punti per una rapida installazione (Protocolo lDLC/LLC)**

- **1** Dal computer, fare clic con il tasto destro del mouse sull'icona Network Neighborhood e selezionate **Proprietà**.
- **2** Fare clic sulla cartellina Protocolli e verificare che il **protocollo DLC/LLC** sia caricato.
- **3** Se questo software non è presente, installarlo usando la documentazione fornita da Microsoft. Poi ritornare a questo documento.
- **4** Aprire il **Pannello di controllo** e fare doppio clic sull'icona **Stampanti**.
- **5** Fare doppio clic su **Aggiungi stampante**.
- **6** Si avvia il Wizard **Aggiungi stampante**.
- **7** Verificare che l'icona Risorse del computer sia selezionata e fare clic su **Successivo>**.
- **8** Fare clic su **Aggiungi porta**.
- **9** Selezionare la **Porta di rete Hewlett-Packard** nella casella Monitor di stampa disponibili e fare clic su **OK**.
- **10** Inserire un nome particolare per la porta da usare nell'area fornita.
- **11** Scegliere l'indirizzo della porta dall'elenco delle porte.
- **12** Fare clic su **Timer (Orologi)** <sup>e</sup> verificare che il collegamento **Basato sul lavoro** sia selezionato e poi fare clic su **OK**.
- **13** Fare clic su **OK**. Il Wizard riporterà l'utente al dialogo precedente. Verificare che il nuovo nome della porta appena inserito sia nell'elenco e sia corretto. La casella di controllo alla sinistra del nome della porta deve essere spuntata; se non lo fosse, spuntarla e poi selezionate **Successivo>**.
- **14** Inserire il CD della stampante e fare clic su **Disco**.
- **15** Fare clic sul tasto **Sfoglia** e selezionare la directory che contiene i driver Windows NT.
- **16** Selezionare il file **\*.INF** e poi fare clic su **Apri**.
- **17** Il Wizard riporterà l'utente al dialogo precedente. Verificare che il percorso ed il nome del file siano corretti; fare clic su **OK**.
- **18** Nel dialogo seguente, inserire un nome per la stampante e, se lo si desidera, selezionare la stampante come stampante di default e poi fare clic su **Successivo>**.
- **19** Se la stampante non viene condivisa, fare clic su **Successivo>**. Per condividere la stampante, iinserire un **Nome di condivisione**, spuntare la casella di controllo e fare clic su **Successivo>**.
- **20** Nel dialogo seguente si consiglia di stampare una pagina di prova. Per terminare, fare clic su **Fine**.
- **21** Aspettare che venga stampata la pagina di prova. Un nuovo dialogo chiederà di confermare la stampa di prova; fare clic su **Sì**.
- **22** Inviare un lavoro di stampa alla stampante.
- **23** Controllare la qualità del lavoro di stampa. Se sono presenti problemi di qualità, per correggere il problema, usare la sezione di qualità di stampa della **Guida alla gestione del sistema** della stampante.
- 24 Se il lavoro di stampa non viene stampato, per correggere il problema, consultare la sezione Analisi guasti relativa al sistema operativo usato nella **Guida alle informazioni tecniche** della stampante.

## <span id="page-19-0"></span>**Punti per una rapida installazione (Protocollo AppleTalk)**

- **1** Dal computer, fare clic con il tasto destro del mouse sull'icona Network Neighborhood e selezionare **Proprietà**.
- **2** Fare clic sulla cartellina Protocolli e verificare che il **protocollo AppleTalk** sia caricato.
- **3** Se questo software non è presente, installarlo usando la documentazione fornita da Microsoft e poi ritornare a questo documento.
- **4** Aprire il **Pannello di controllo** e fare doppio clic sull'icona **Stampanti**.
- **5** Fare doppio clic su **Aggiungi stampante**.
- **6** Si avvia il Wizard **Aggiungi stampante**.
- **7** Verificare che l'icona Risorse del computer sia selezionata e fare clic su **Successivo>**.
- **8** Fare clic su **Aggiungi porta**.
- **9** Selezionare **Dispositivi di stampa AppleTalk** e fare clic su **Nuova porta**.
- **10** Fare clic su **Ethernet** e selezionare il dispositivo.
- **11** Scegliere la propria stampante nell'elenco e quindi fare clic su **OK**.
- **12** Fate clic su **OK**. Il Wizard riporterà l'utente al dialogo precedente. Verificare che il nuovo nome della porta appena inserito sia nell'elenco e sia corretto. La casella di controllo alla sinistra del nome della porta deve essere spuntata; se non lo fosse, spuntarla e poi selezionare **Successivo>**.
- **13** Inserire il CD della sampante e fare clic su **Disco**.
- **14** Fare clic sul tasto **Sfoglia** e selezionare la directory che contiene i driver Windows NT (<CD Drive>:\instal\winnt40) e quindi fare clic su **Apri**.
- **15** Selezionare il file **\*.INF** e quindi fare clic su **OK**.
- **16** Il Wizard riporterà l'utente al dialogo precedente. Verificare che il percorso ed il nome del file siano corretti; fare clic su **OK**.
- **17** Nel dialogo seguente, inserire un nome per la stampante,e, se lo si desidera, selezionare la stampante come stampante di default e quindi fare clic su **Successivo>**.
- 18 Se la stampante non viene condivisa, fare clic su **Successivo>**. Per condividere la stampante, inserire un **Nome di condivisione**, spuntare la casella di controllo e fare clic su **Successivo>**.
- **19** Nel dialogo seguente si consiglia di stampare una pagina di prova. Fare clic su **Fine**.
- **20** Aspettare che venga stampata la pagina di prova. Un nuovo dialogo chiederà di confermare la stampa di prova; fare clic su **Sì**.
- **21** Inviare un lavoro di stampa alla stampante.
- **22** Controllare la qualità del lavoro di stampa. Se sono presenti problemi di qualità, per correggere il problema, usare la sezione Analisi guasti della **Guida alla gestione del sistema** della stampante.
- 23 Se il lavoro di stampa non viene stampato, per correggere il problema, consultare la sezione Analisi guasti relativa al sistema operativo nella **Guida alle informazioni tecniche**.

# <span id="page-21-0"></span>**Connessione a Windows 2000**

**Introduzione** La vostra stampante può essere installata su una rete Windows 2000 utilizzando uno dei tre metodi seguenti:

- Protocollo TCP/IP
- Protocollo DLC/LLC
- Protocollo AppleTalk

I **Punti preliminari** riportati qui di seguito devono essere completati per tutte le stampanti a prescindere dal protocollo usato. Poi, i **Punti per una rapida installazione** spiegheranno dettagliatamente l'installazione a seconda del protocollo usato nella rete.

Può anche essere utilizzato il programma CentreWare DP presente sul CD del software di gestione della stampante per controllare e configurare la stampante.

- **Punti preliminari** 1 Stampare il foglio di configurazione. Consultare l'**Appendice A: Stampa del foglio di configurazione** in questa Guida. Conservare questa pagina per riferimento.
	- **2** Controllare il foglio di configurazione per verificare che siano abilitati sia il protocollo che il connettore.
	- **3** Passare ai punti per una rapida installazione relativi al vostro protocollo di rete.

<span id="page-22-0"></span>**Punti per una rapida installazione (Protocollo TCP/IP)**

- **1** Sul computer, fare clic con il tasto destro del mouse sull'icona **My Network Places** e selezionare **Proprietà**.
- **2** Con il tasto destro del mouse, fare clic sull'icona **Local Area Connection** entro la finestra **Network and Dial-up Connections** e selezionare **Proprietà**.
- **3** Selezionare la cartella **Generali** e verificare che il programma **Internet Protocol (TCP/IP)** sia caricato.
- **4** Se questo software non è installato, installarlo usando la documentazione fornita da Microsoft e quindi ritornare a questo documento.
- **5** Aprire il **Pannello di controllo** e fare doppio clic sull'icona **Stampanti**.
- **6** Fate doppio clic su **Aggiungi stampante**.
- **7** Viene lanciato il Wizard **Aggiungi stampante**.
- **8** Fare clic su **Successivo>**.
- **9** Fare clic su **Stampante locale**.
- **10** Fare clic su **Successivo>**.
- **11** Fare clic su **Crea nuova porta**.
- **12** Nel menu a tendina **Tipo nuova porta**, selezionare **Porta standard TCP/IP**.
- **13** Fare clic su **Successivo>**.
- **14** Il Wizard lancia il Wizard TCP/IP; fare clic su **Successivo>**.
- **15** Fare clic sulla casella di modifica **Nome della stamparte o Indirizzo IP** e digitare l'indirizzo IP della stampante che si desidera utilizzare.
- **16** Fare clic su **Successivo>**.
- **17** Nella finestra di **Conferma**, fare clic su **Fine** se i dati sono corretti. Altrimenti, fare clic su **<Precedente** per correggere qualsiasi errore.
- **18** Inserire il CD della stampante e fare clic su **Disco**.
- **19** Fare clic sul tasto **Sfoglia** e selezionare la directory che contiene i driver Windows 2000.
- **20** Selezionare il file **\*.INF** e poi fare clic su **Apri**.
- **21** Il Wizard riporterà l'utente al dialogo precedente. Verificare se il percorso ed il nome del file sono corretti e fare clic su **OK**.
- **22** Nel dialogo seguente, inserire un nome per la stampante e selezionarla, se lo si desidera, come stampante di default e fare clic su **Successivo>**.
- 23 Se la stampante non viene condivisa, fare clic su **Successivo>**. Per condividere una stampante, inserire un **Nome di condivisione**, spuntare la casella di controllo di condivisione e fare clic su **Successivo>**.
- 24 Nel dialogo seguente, si consiglia di stampare una pagina di prova. Fare clic su **Successivo>**.
- **25** Verrà visualizzata la finestra **Completamento Wizard Aggiungi stampante**. Se tutti i dati presentati sono corretti, fare clic su **Fine**. Altrimenti, fare clic su **<Precedente**, per correggere qualsiasi errore.
- 26 Aspettare che venga stampata la pagina di prova. Un nuovo dialogo vi chiederà di confermare l'esecuzione della stampa di prova; fare clic su **Sì**.
- **27** Inviare un lavoro di stampa alla stampante.
- **28** Controllare la qualità del lavoro di stampa. Se ci sono problemi di qualità, per correggere il problema, usare la sezione di qualità stampa della **Guida alla gestione del sistema** della stampante.
- 29 Se il lavoro di stampa non viene stampato, per correggere il problema, consultare la sezione Analisi guasti relativa al sistema operativo usato nella **Guida alle informazioni tecniche**..

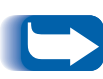

*Le stampanti collegate ad una rete Windows NT con il protocollo TCP/IP abilitato possono usare un Web Browser per controllare e configurare la stampante. Consultare la sezione, in questo documento, intitolata* **Servizi Internet per stampanti***.*

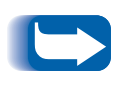

*Per installare o gestire più stampanti su una rete Windows 2000 con il protocollo TCP/IP abilitato, si può utilizzare Xerox CentreWare MC snap-in to Microsoft Management Console. Consultare la Guida per l'utente di CentreWare MC.*

<span id="page-26-0"></span>**Punti per una rapida installazione (Protocollo DLC/LLC)**

- **1** Sul computer, fare clic con il tasto destro del mouse sull'icona **My Network Places** e selezionare **Proprietà**.
- **2** Con il tasto destro del mouse, fare clic sull'icona **Local Area Connection** entro la finestra **Network and Dial-up Connections** e selezionare **Proprietà**.
- **3** Selezionare la cartella **Generali** e verificare che il **Protocollo DLC** sia caricato.
- **4** Se questo software non è installato, installarlo usando la documentazione fornita da Microsoft e quindi ritornare a questo documento.
- **5** Aprire il **Pannello di controllo** e fare doppio clic sull'icona **Stampanti**.
- **6** Fate doppio clic su **Aggiungi stampante**.
- **7** Viene lanciato il Wizard **Aggiungi stampante**.
- **8** Fare clic su **Successivo>**.
- **9** Fare clic su **Stampante locale**.
- **10** Fare clic su **Successivo>**.
- **11** Fare clic sul tasto **Crea nuova porta**.
- **12** Selezionare la **Porta di rete Hewlett-Packard** nel menu a tendina **Tipo nuova porta**.
- **13** Fare clic su **Successivo>**.
- **14** Nell'area provvista, inserire un nome particolare per la porta da usare.
- **15** Scegliere l'indirizzo della porta dall'elenco delle porte.
- **16** Fare clic su **Timer (Orologi)** <sup>e</sup> verificare che il collegamento **Basato sul lavoro** sia selezionato e poi fare clic su **OK**.
- **17** Inserire il CD della stampante e fare clic su **Disco**.
- **18** Fare clic sul tasto **Sfoglia** e selezionare la directory che contiene i driver Windows NT.
- **19** Selezionare il file **\*.INF** e poi fare clic su **Apri**.
- 20 Il Wizard riporterà l'utente al dialogo precedente. Verificare se il percorso ed il nome del file sono corretti e fare clic su **OK**.
- **21** Nel dialogo seguente, inserire un nome per la stampante e selezionarla, se lo si desidera, come stampante di default e fare clic su **Successivo>**.
- 22 Se la stampante non viene condivisa, fare clic su **Successivo>**. Per condividere una stampante, inserire un **Nome di condivisione**, spuntare la casella di controllo di condivisione e fare clic su **Successivo>**.
- **23** Nel dialogo seguente, si consiglia di stampare una pagina di prova. Fare clic su **Successivo>**.
- **24** Verrà visualizzata la finestra **Completamento Wizard Aggiungi stampante**. Se tutti i dati presentati sono corretti, fare clic su **Fine**. Altrimenti, fare clic su **<Precedente**, per correggere qualsiasi errore.
- **25** Aspettare che venga stampata la pagina di prova. Un nuovo dialogo chiederà di confermare l'esecuzione della stampa di prova; fare clic su **Sì**.
- 26 Inviare un lavoro di stampa alla stampante.
- **27** Controllare la qualità del lavoro di stampa. Se ci sono problemi di qualità, per correggere il problema, usare la sezione di qualità stampa della **Guida alla gestione del sistema** della stampante.
- 28 Se il lavoro di stampa non viene stampato, per correggere il problema, consultare la sezione Analisi guasti relativa al sistema operativo usato nella **Guida alle informazioni tecniche**.

## <span id="page-29-0"></span>**Punti per una rapida installazione (Protocollo AppleTalk)**

- **1** Sul computer, con il tasto destro del mouse fare clic sull'icona **My Network Places** e selezionare **Proprietà**.
- **2** Con il tasto destro del mouse, fare clic sull'icona **Local Area Connection** entro la finestra **Network and Dial-up Connections** e selezionare **Proprietà**.
- **3** Selezionare la cartella **Generali** e verificare che sia caricato il **Protocollo AppleTalk**.
- **4** Se questo software non è installato, installarlo usando la documentazione fornita da Microsoft e quindi ritornare a questo documento.
- **5** Aprire il **Pannello di controllo** e fare doppio clic sull'icona **Stampanti**.
- **6** Fate doppio clic su **Aggiungi stampante**.
- **7** Viene lanciato il Wizard **Aggiungi stampante**.
- **8** Fare clic su **Successivo>**.
- **9** Fare clic su **Stampante locale**.
- **10** Fare clic su **Successivo>**.
- **11** Fare clic sul tasto **Crea nuova porta**.
- **12** Nel menu a tendina **Tipo nuova porta,** selezionare **Dispositivi di stampa AppleTalk**.
- **13** Saranno presentate le zone scoperte in rete. Per espandere l'elenco, fare doppio clic sul **nome della zona** dove si trova la vostra stampante. Selezionare la propria stampante e fare clic su **OK**.
- **14** Ora si può catturare il dispositivo AppleTalk. Se ciò viene fatto, nessun altro potrà stampare su questo dispositivo. Per la maggior parte delle applicazioni, è consigliabile selezionare **No**. Se si sta installando la porta della stampante su un server che agisce come una coda di stampa singola per questo dispositivo, fare clic so **Sì**.
- **15** Inserire il CD della stampante e fare clic su **Disco**.
- **16** Fare clic sul tasto **Sfoglia** e selezionare la directory che contiene i driver Windows 2000 (<CD Drive>:\instal\win2k) e quindi fare clic **Apri**.
- **17** Selezionare il file **\*.INF** e poi fare clic su **OK**.
- **18** Il Wizard riporterà l'utente al dialogo precedente. Verificare se il percorso ed il nome del file sono corretti e fare clic su **OK**.
- **19** Nel dialogo seguente, inserire un nome per la stampante e selezionarla, se lo si desidera, come stampante di default e fare clic su **Successivo>**.
- 20 Se la stampante non viene condivisa, fare clic su **Successivo>**. Per condividere una stampante, inserire un **Nome di condivisione**, spuntare la casella di controllo di condivisione e fare clic su **Successivo>**.
- **21** Nel dialogo seguente, si consiglia di stampare una pagina di prova. Fare clic su **Successivo>**.
- **22** Verrà visualizzata la finestra **Completamento Wizard Aggiungi stampante**. Se tutti i dati presentati sono corretti, fare clic su **Fine**. Altrimenti, fare clic su **<Precedente**, per correggere qualsiasi errore.
- 23 Aspettare che venga stampata la pagina di prova. Un nuovo dialogo chiederà di confermare l'esecuzione della stampa di prova; fare clic su **Sì**.
- **24** Inviare un lavoro di stampa alla stampante.
- **25** Controllare la qualità del lavoro di stampa. Se ci sono problemi di qualità, per correggere il problema, usare la sezione di qualità stampa della **Guida alla gestione del sistema** della stampante.
- 26 Se il lavoro di stampa non viene stampato, per correggere il problema, consultare la sezione Analisi guasti relativa al sistema operativo usato nella **Guida alle informazioni tecniche**.

# <span id="page-32-0"></span>**Connessione a Macintosh con EtherTalk**

## **Punti per una rapida installazione**

- **1** Stampare il foglio di configurazione. Per le istruzioni, vedere l'**Appendice A: Stampa del foglio configurazione**, in questo documento.
- **2** Controllare il foglio di configurazione e verificare che EtherTalk sia abilitato, il nome AppleTalk sia corretto, la zona AppleTalk sia corretta (se usata) e il corretto connettore sia abilitato. Le istruzioni particolari si trovano nella **Guida alle informazioni tecniche di DocuPrint**.
- **3** Usare il software di installazione per caricare i driver di stampa. Le istruzioni particolari si trovano nel **CD** della stampante.
- **4** Selezionare la stampante e la zona (se usata) in Scelta risorse.
- **5** Inviare un lavoro di stampa alla stampante.
- **6** Controllare la qualità del lavoro di stampa. Se sono presenti problemi di qualità, per correggere il problema, usare la sezione di qualità di stampa della **Guida alla gestione del sistema** della stampante.
- **7** Se il lavoro di stampa non viene stampato, per correggere il problema consultare la sezione Analisi guasti relativa al sistema operativo usato nella **Guida alle informazioni tecniche** della stampante.

# <span id="page-33-0"></span>**Connessione a Novell NetWare 3.1x, 4.1x, 5.x**

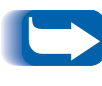

*Se si usa NetWare 4.x or 5.x e si stampa utilizzando NDPS/NEPS, Xerox offre una soluzione NDPS/NEPS Xerox. Questa è disponibile nel web site at [http://www.xerox.co](http://www.xerox.com)m.*

- **Impostazione rapida 1** Stampare il foglio di configurazione. Per le istruzioni, vedere l'**Appendice A: Stampa del foglio configurazione**, in questo documento.
	- **2** Controllare il foglio di configurazione e verificare che Novell sia abilitato e che sia impostato il corretto tipo di cornice (Frame Type).
	- **3** Installare i driver di stampa dal CD della stampante e quindi il CentreWare DP dal CD del software di gestione della stampante su una stazione di lavoro Windows. Vedere i particolari per l'installazione nel libretto d'istruzioni incluso con ogni CD.
	- **4** Eseguire l'applicazione CentreWare DP e scegliere **Wizard Imposta (Installazione guidata)** dal menu **Stampante**. Gli utenti di NetWare 3.1X devono selezionare l'installazione del server bindery e seguire i vari punti di Wizard Imposta. Gli utenti di NetWare 4.1X devono selezionare l'installazione NDS e seguire i vari punti di Wizard Imposta.
- **5** Inviare un lavoro di stampa alla stampante.
- **6** Controllare la qualità del lavoro di stampa. Se sono presenti problemi di qualità, per correggere il problema, usare la sezione di qualità di stampa della **Guida alla gestione del sistema** della stampante.
- **7** Se il lavoro di stampa non viene stampato, per correggere il problema, consultare la sezione Analisi guasti relativi al sistema operativo nella **Guida alle informazioni tecniche** della stampante.
- **8** Se si desidera che la stampante assista più di un coda, continuare nella sezione seguente intitolata Configurazione avanzata.

# <span id="page-35-0"></span>**Configurazione avanzata**

L'opzione Configurazione avanzata di CentreWare DP offre uno strumento per controllare come i dispositivi sono configurati nell'ambiente di rete NetWare di Novell. Questo strumento è solo necessario per collegare un dispositivo a più file server o code. Per collegarsi ad un solo dispositivo e coda, utilizzare il Wizard Setup (Imposta).

Per funzionare, la configurazione avanzata richiede Novell NetWare Client 32. Questo programma di utilità è fornito nel CD del software di gestione della stampante per convenienza dell'utente.

Per le informazioni sull'uso di queste opzioni, consultare la **Guida per l'utente di CentreWare DP** sul CD del software di gestione della stampante.

# <span id="page-36-0"></span>**Connessione al Server OS/2 Warp (LAN Server)**

## **Punti per una rapida installazione**

- **1** Stampare il foglio di configurazione. Per le istruzioni, vedere l'**Appendice A: Stampa del foglio configurazione**, in questo documento.
- **2** Controllare il foglio di configurazione e verificare che il protocollo TCP/IP ed il connettore corretto siano abilitati sulla stampante.
- **3** Per caricare i driver di stampa, creare una nuova stampante. Le istruzioni particolareggiate si trovano nella **Guida alle informazioni tecniche**.
- **4** Creare una risorsa e relativi permessi della stampante di rete.
- **5** Avviare LPRPORTD/LPRMON, ping la stampante, aprire EPM e trasmettere un lavoro di stampa alla stampante.
- **6** Controllare la qualità del lavoro di stampa. Se sono presenti problemi di qualità, per correggere il problema, usare la sezione di qualità stampa della **Guida alla gestione del sistema** della stampante.
- **7** Se il lavoro di stampa non viene stampato, per correggere il problema, consultare la sezione Analisi guasti relativa al sistema operativo usato nella **Guida alle informazioni tecniche**.

# <span id="page-37-0"></span>**Connessione a OS/2 Warp V4.0 e OS/2 Warp Connect 3.0 Peer-to-Peer**

## **Punti per una rapida installazione**

- **1** Stampare il foglio di configurazione. Per le istruzioni, vedere l'**Appendice A: Stampa del foglio configurazione**, in questo documento.
- **2** Controllare il foglio di configurazione e verificare che siano abilitati il protocollo TCP/IP ed il connettore corretto.
- **3** Per caricare i driver di stampa, creare una nuova stampante. Le istruzioni particolareggiate si trovano nella **Guida alle informazioni tecniche**.
- **4** Creare una condivisione della stampante ed i relativi permessi di accesso (condivisione e collegamento).
- **5** Avviare LPRPORTD/LPRMON, ping la stampante, aprire EPM ed inviare un lavoro di stampa alla stampante.
- **6** Controllare la qualità del lavoro di stampa. Se sono presenti problemi di qualità, per correggere il problema, consultare la sezione di qualità di stampa della **Guida alla gestione del sistema** della stampante.
- **7** Se il lavoro di stampa non viene stampato, per correggere il problema, consultare la sezione Analisi guasti relativa al sistema operativo usato nella **Guida alle informazioni tecniche**.

# <span id="page-38-0"></span>**Connessione a UNIX**

**Descrizione** La stampante DocuPrint può essere collegata a numerose piattaforme UNIX. Segue un elenco delle versioni attualmente supportate:

- SunOS
- Solaris
- IBM AIX
- Hewlett Packard HPUX

Le procedure contenute in questo documento permetteranno all'utente di collegare la stampante a questi ambienti.

## <span id="page-39-0"></span>**Punti per una rapida installazione**

- **1** Stampare il foglio di configurazione. Per le istruzioni, vedere l'**Appendice A: Stampa del foglio configurazione**, in questo documento.
- **2** Controllare il foglio di configurazione e verificare che siano abilitati il protocollo TCP/IP ed il connettore corretto.
- **3** Andare all'**Appendice B: Impostazione dell'indirizzo IP** ed effettuate una delle procedure indicate, a seconda di come si desidera impostare l'indirizzo IP delle stampanti.
- **4 SUNOS e SOLARIS:** consultare la **Guida per l'Utente di CentreWare DP per SunOS/Solaris** (**CentreWare DP user Guide for SunOS/Solaris)** (solo in inglese), inclusa nel CD del software di gestione della stampante per l'installazione di CentreWare e le istruzioni dettagliate sull'impostazione della stampante.

**Altri SO UNIX:** caricare i driver di stampa e configurare la stampante per uno dei Modelli di stampa. Questi driver sono disponibili nel CD del **Software di gestione della stampante** o dal sito Web Xerox (ftp.xerox.com).

- **5** Inviare un lavoro di stampa alla stampante.
- **6** Controllare la qualità del lavoro di stampa. Se sono presenti problemi di qualità, per correggere il problema, usare la sezione di qualità di stampa della **Guida alla gestione del sistema** della stampante.
- **7** Se il lavoro di stampa non viene stampato, per correggere il problema, consultare la sezione Analisi guasti relativa al sistema operativo nella **Guida alle informazioni tecniche**.

# <span id="page-40-0"></span>**Servizi Internet per stampanti**

**Descrizione** La stampante DocuPrint include un Web Server integrato. Ciò significa che l'utente può ora verificare lo stato della stampante usando il software Web Browser preferito! Questa sezione vi mostrerà come installare questa funzione.

> Il tipo di rete a cui la stampante DocuPrint è collegata, determinerà come i servizi Internet verranno abilitati.

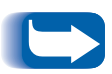

*Questo servizio non è disponibile con il server di stampa esterno CentreDirect (scheda esterna Ethernet).*

- **Requisiti** È consigliabile, ma non obbligatorio, installare un browser abilitato da Java sulle stazioni di lavoro che utilizzeranno Internet Services Tool. Per prestazioni e compatibilità ottimali, utilizzare Netscape Navigator 3.0 o Microsoft Internet Explorer 3.01 o versioni successive.
	- La stampante e le stazioni di lavoro devono essere collegate ad una rete che ha il protocollo TCP/IP abilitato.
	- Queste procedure presuppongono una conoscenza generale del tipo di rete e del funzionamento del software Web Browser.
	- È consigliabile impostare i parametri Subnet Mask e Gateway di default se la stampante si trova su una inter-rete con più di un segmento. Questi parametri sono facoltativi se l'utente non comunica con la stampante tramite una WAN.

## <span id="page-41-0"></span>**Configurazione del Web Browser**

Questa procedura configurerà il software Web Browser per collegare la stampante sulla rete.

### **Procedura**

- **1** Consultare l'**Appendice B: Impostazione dell'indirizzo IP** ed assegnare un indirizzo TCP/IP alla stampante.
- **2** Effettuare la procedura dell'**Appendice A: Stampa del Foglio Configurazione** e conservare la pagina per riferimento durante l'esecuzione dei punti seguenti.
- **3** Lanciare il software Web Browser.
- **4** Inserire l'indirizzo TCP/IP della stampante riportato nel foglio di configurazione nel campo **Indirizzo** o **Ubicazione** sul browser (questo nome è dipendente dal browser) e premere [Invio].
- **5** Il browser si collegherà al web server incorporato sulla stampante e visualizzerà la Home Page della stampante.
- **6** Una volta stabilita la comunicazione con la stampante, salvare l'URL in Preferiti o Segnalibri (anche questo nome dipende dal browser utilizzato), per ricollegarsi rapidamente, se necessario.

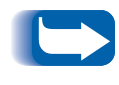

*Per far sì che il software del browser trovi facilmente la stampante, aggiornare il DNS o NIS per includere la stampante.* 

# <span id="page-42-0"></span>**Appendice A: Stampa del foglio di configurazione**

È importante stampare il Foglio di configurazione per verificare se l'installazione della stampante sulla rete è corretta. Le informazioni saranno usate per verificare l'indirizzo NIC e le opzioni abilitate della stampante, per controllare l'indirizzo IP della stampante e il nome del server di stampa, se si tratta di una rete Novell, e per verificare il nome o la zona AppleTalk in una rete AppleTalk. Le impostazioni di default sono adatte alla maggior parte delle applicazioni.

## **Per le DocuPrint collegate in rete**

Per stampare il foglio di configurazione dal pannello di controllo della stampante:

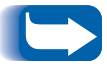

*Se si cambia una delle impostazioni, stampare un altro foglio di configurazione per verificare se il cambiamento fatto è corretto.* 

- **1** Premete **Menu su** o **Menu giù** fino a visualizzare
	- **Menu Menu Stampa**

sul display.

**2** Premete **Item su** o **Item giù** fino a visualizzare

**Menu Stampa Foglio Config** 

sul display.

## <span id="page-43-0"></span>**Per il server di stampa CentreDirect (scheda esterna Ethernet)**

- **3** Premere **Invio**. Il foglio di configurazione verrà stampato.
- **4** Riesaminare le impostazioni correnti e apportare tutte le modifiche necessarie per l'applicazione di rete.
- **1** Regolare gli interruttori DIP sulla retro del server di stampa esterno CentreDirect (scheda esterna Ethernet); interruttore 1=Su; interruttore 2=Giù.
- **2** Staccare il cavo di alimentazione dal server di stampa esterno CentreDirect (scheda esterna Ethernet).
- **3** Attendere 5 secondi e riattaccare il cavo di alimentazione.
- **4** Il server di stampa esterno CentreDirect (scheda esterna Ethernet) stamperà una pagina di configurazione dopo circa 15 secondi.

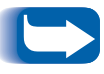

*Per disabilitare la stampa della pagina di configurazione, spostare entrambi gli interruttori DIP nella posizione SU.*

### **Ripristino del server di stampa esterno CentreDirect (scheda esterna Ethernet)**

- **1** Staccare il cavo di alimentazione dal server di stampa esterno CentreDirect (scheda esterna Ethernet).
- **2** Attendere 5 secondi e riattaccare il cavo di alimentazione.

# <span id="page-44-0"></span>**Appendice B: Impostazione dell'indirizzo IP**

La vostra stampante può essere installata su numerose reti TCP/IP. Esistono parecchi modi per assegnare alla stampante un indirizzo TCP/IP a seconda della rete.

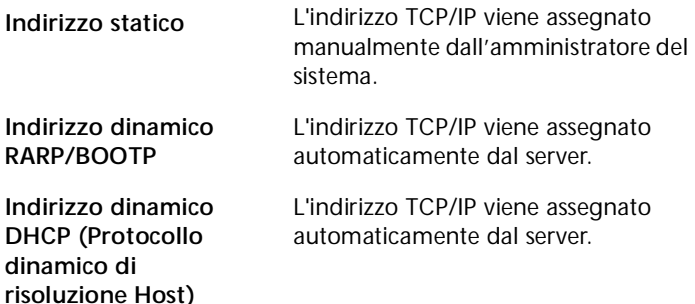

Questa appendice contiene le procedure per ciascuno di questi metodi. Determinare quale metodo deve essere usato per la vostra rete e seguire i punti della procedura corrispondente.

# <span id="page-45-0"></span>**Per le DocuPrint collegate in rete**

### **Indirizzo statico**

Alla stampante viene assegnato un indirizzo TCP/IP da un amministratore della rete e questo indirizzo è immesso manualmente nella stampante. Effettuate le operazioni seguenti:

**1** Premere **Menu su** o **Menu giù** fino a visualizzare:

**Menu Menu EtherNet**

**2** Premere **Item su** o **Item giù** fino a visualizzare:

**Menu EtherNet Ris. Indir. IP**

**3** Premere **Valore su** o **Valore giù** fino a visualizzare:

**Ris. Indir. IP Statico**

**4** Premere **Invio**

**5** Premere **Item su** o **Item giù** fino a visualizzare:

**Menu Ethernet Indirizzo IP**

**6** Premere **Valore su** o **Valore giù** fino a visualizzare:

**Indirizzo IP xxx.xxx.xxx.xxx**

- **7** Usare **Valore su** o **Valore giù** per aumentare il valore sottolineato nell'Indirizzo IP di 1 ogni volta che si preme il tasto. Se si tiene premuto **Valore su** o **Valore giù,** si verifica un continuo cambio dei valori.
- **8** Usare **Item su** o **Item giù** per spostarsi a sinistra o a destra rispettivamente attraverso le posizioni dell'Indirizzo IP e ripetere il punto 4 finché l'indirizzo IP non è stato selezionato completamente.
- **9** Premere **Invio** per impostare l'indirizzo IP dopo averlo selezionato.
- **10** Ripristinare la stampante per rendere effettive le nuove impostazioni.

### **Indirizzo dinamico (RARP/BOOTP)**

L'indirizzo TCP/IP è assegnato automaticamente dal server. Seguire questa sequenza:

```
1 Premere Menu su o Menu giù fino a visualizzare:
   Menu
   Menu Ethernet
2 Premere Item su o Premete Item giù fino a visualizzare:
   MenuEtherNet
   Ris. Indir. IP
3 Premere Valore su o Valore giù fino a visualizzare:
   Ris. Indir. IP
   BOOTP/RARP
4 Premere Invio.
5 Aggiornare i file etc/ethers, /etc/bootptab ed /etc/hosts
   del server RARP/BOOTP con un nome Host e indirizzi 
   TCP/IP e della rete. Consultare la documentazione UNIX 
   per le istruzioni particolari sulla configurazione del server 
   RARP/BOOTP.
6 Spegnere la stampante 
7 Accendere la stampante e concedere al server 
   RARP/BOOTP il tempo necessario per assegnare un 
   indirizzo IP (il tempo può variare a seconda del traffico 
   della rete). 
8 Effettuare le operazione indicate nella sezione di questo 
   documento intitolata Appendice A: Stampa del Foglio 
   Configurazione.
```
**9** Ottenere l'indirizzo TCP/IP dal foglio di configurazione.

### **Indirizzo dinamico (DHCP)**

L'indirizzo TCP/IP viene assegnato automaticamente dal server.

**1** Premere **Menu su** o **Menu giù** fino a visualizzare:

```
Menu
Menu Ethernet
```
**2** Premere **Item su** o Premete **Item giù** fino a visualizzare:

**Menu EtherNet Ris. Indir. IP**

**3** Premere **Valore su** o **Valore giù** fino a visualizzare:

**Ris. Indir. IP DHCP**

- **4** Premere **Invio**.
- **5** Spegnere la stampante
- **6** Accendere la stampante e dare al server DHCP il tempo necessario per assegnare un indirizzo IP (il tempo può variare a seconda del traffico della rete).
- **7** Effettuare le operazione indicate nella sezione di questo documento intitolata **Appendice A: Stampa del foglio di configurazione**.
- **8** Ottenere l'indirizzo TCP/IP dal foglio di configurazione.
- **9** Aggiornare il tempo del contratto d'affitto, se necessario, a seconda dell'uso della stampante.

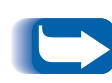

*Se la rete usa questo protocollo per assegnare gli indirizzi TCP/IP, tenere presente che il contratto d'affitto sull'indirizzo assegnato può esaurirsi se la stampante viene tolta dalla rete per un periodo di tempo più lungo di quello del contratto d'affitto.*

<span id="page-50-0"></span>**Per il server di stampa esterno CentreDirect (scheda esterna Ethernet)**

### **Indirizzo dinamico (DHCP o RARP/BOOTP)**

Il server di stampa esterno CentreDirect (scheda esterna Ethernet) viene dalla fabbrica con DHCP e BOOTP/RARP abilitati. Se nella vostra rete sono disponibili questi metodi di risoluzione IP, il server di stampa esterno CentreDirect (scheda esterna Ethernet) otterrà automaticamente un Indirizzo TCP/IP dal server.

- **1** Collegare il server di stampa esterno CentreDirect (scheda esterna Ethernet) ad una sorgente di energia.
- **2** Il server di stampa esterno CentreDirect (scheda esterna Ethernet) otterrà automaticamente un indirizzo IP dal server. Il tempo richiesto può variare secondo la rete utilizzata. Quando il server di stampa esterno CentreDirect (scheda esterna Ethernet) ottiene un indirizzo, la spia del sistema lampeggerà per 1 secondo.
- **3** Quando un indirizzo IP è stato ricevuto, il server di stampa esterno CentreDirect (scheda esterna Ethernet) stamperà una pagina di configurazione.

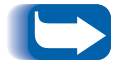

*Per disabilitare la stampa della pagina di configurazione, spostare entrambi gli interruttori DIP sulla posizione in su*

### **Indirizzo statico**

#### **Windows 95/98**

- **1** Avviare una sessione MS-DOS.
- **2** "Ping" un indirizzo IP conosciuto nella rete. (Digitare "ping x.x.x.x" dove x.x.x.x è l'indirizzo IP d'un dispositivo presente sulla rete.) NOTA: Questo punto è richiesto.
- **3** Creare un'entrata statica ARP digitando il comando seguente: **arp –s x.x.x.x aa-aa-aa-aa-aa-aa <CR>** dove x.x.x.x è l'indirizzo IP l'utente sta per assegnare al server di stampa esterno CentreDirect (scheda esterna Ethernet) e aa-aa-aa-aa-aa-aa è l'indirizzo Ethernet del server di stampa esterno CentreDirect (scheda esterna Ethernet).
- **4** Digitare **arp –a <CR>.** Comparirà una lista che mostra l'Host interpellato tramite 'ping' e la nuova entrata.
- **5** Digitare **Telnet x.x.x.x <CR>.**
- **6** Quando appare la finestra telnet, Inserire **!** e quindi **sì** per entrare nel modo di controllo.
- **7** Dattilografare **I** per impostare l'indirizzo IP. Inserire l'indirizzo IP desiderato.
- **8** Riavviare il server di stampa esterno CentreDirect (scheda esterna Ethernet) digitando **R.**

#### **UNIX**

**1** Usare un editore di testo per aprire il file **/etc/hosts**.

#### **2** Aggiungere la seguente linea: **x.x.x.x name**

dove x.x.x.x è l'indirizzo IP che l'utente sta per assegnare al server di stampa esterno CentreDirect (scheda esterna Ethernet) e il nome è il nome dell'host.

**3** Salvare il file **/etc/hosts**.

**4** Generare un'entrata statica ARP digitando il comando seguente:

**arp –s ether name 0:0:81:a:a:a (**no zeri iniziali: RS-6000) **arp –s name 0:0:81:a:a:a (** no zeri iniziali: la maggior parte dei sistemi UNIX)

**arpbypass set name 0x00.0x00.0x81.0xa.0xa.0xa** (AT&T e NCR)

dove a:a:a sono le ultime tre coppie di numeri per l'indirizzo dell server di stampa esterno CentreDirect (scheda esterna Ethernet).

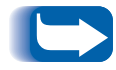

*L'indirizzo IP assegnato deve essere nella stessa subnet della stazione di lavoro UNIX.*

- **5** Aprire una sessione telnet digitando il **nome telnet.**
- **6** Quando appare la finestra telnet, inserire **!** e quindi **sì** per entrare nel modo di controllo.
- **7** Per impostare l'indirizzo IP, digitare **I**. Inserire l'indirizzo IP desiderato.
- **8** Riavviare il server di stampa esterno CentreDirect (scheda esterna Ethernet) digitando **R.**

*Appendice B: Impostazione dell'indirizzo IP*